# テレタイムαF-X(αFM-X) 交換マニュアル

#### **はじめに**

テレタイムαF-X(αFM-X)の故障機と代替機を入れ替える手順についてご説明します。

入れ替え方法は以下の2つの方法があります。いずれかの方法でデータ移行をおこなってください。

・USBメモリを用いてデータ移行をする方法

・クロッシオンと通信をしてデータ移行をする方法

#### **・USB メモリを用いてデータ移行する方法**

故障機の画面操作が可能な場合、USBメモリを用いてデータ移行をすることができます。 詳細な手順につきましては、「テレタイムα-X\_USBメモリを用いてのデータ移行」をご参照ください。

#### **・クロッシオンと通信をしてデータ移行する方法**

代替機にネットワーク設定(通信設定)をして、クロッシオンから氏名等を受信することができます。

#### **1.未送信打刻の確認**

故障機が通信可能な場合、以下の手順で故障機の未送信打刻を確認し、未送信打刻がある場合はクロッシオンへ送信してくだ さい。

① 時計画面の「メニュー」をタッチ

② マスターカードをかざし、「設定メニュー」をタッチ

※マスターカードがない場合は、 画面上部のロックアイコンをタッチ→ 表示されたテンキーにパスワード入力→ 「確定」をタッチ→「設定メニュー」をタッチ

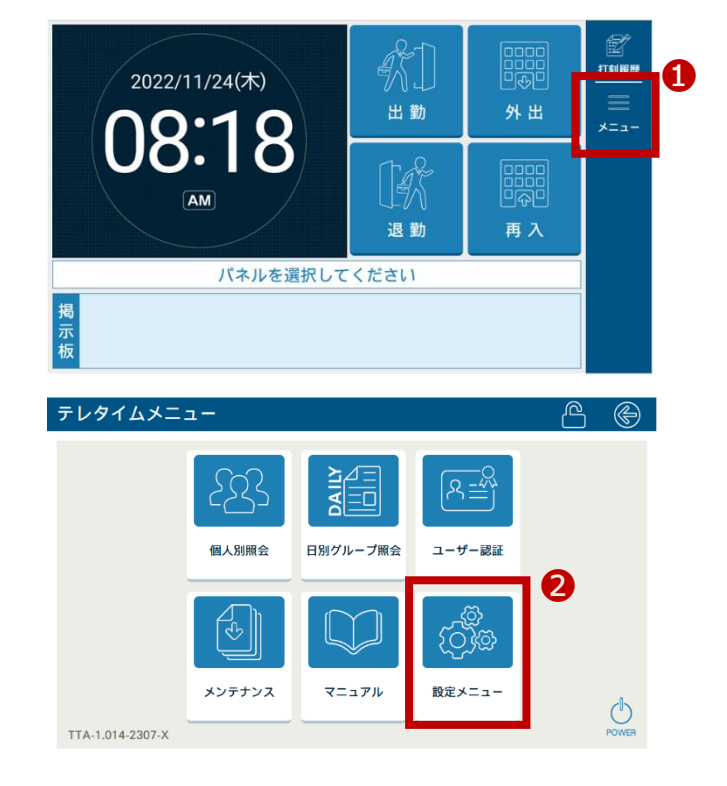

3 画面左下の未送信データが「0件」になっていることを 設定メニュー 確認

未送信打刻がある場合は、以下の方法でクロッシオン へ打刻を送信します。

➌

靠

システム

 $((\hat{w})$ 

チャイム

未送信データ0件

設定メニュー

 $\begin{matrix} \frac{1}{2} \end{matrix}$ 

システム

 $(\sqrt{)}$ 

 $F$   $p$   $4$   $\Delta$ 

未送信データ0件

掲示板

 $\overline{4}$ 

❹

 $\circledast$ 

 $\Box$ 

重重

通信

畼

外出

**BBB** 再入

**A** A

몸

通信

 $\Box$ ).

 $\sim$  0

音・バックライト

 $\mathbb{Q}$ 

音・バックライト

 $\hat{\mathbb{O}}$ 

 $\mathscr{K}_\perp$ 

出勤

**FAX** 

退勤

 $R \stackrel{\cdot \nu}{=}$ 

ユーザー認証

 $\{\bigcirc\}$ 

設定メニュー

パネルを選択してください

国

日別グループ照会

マニュアル

TU

USBメモリへの<br>-<br>- 打刻書込み

≡

 $\bar{\bm{\Xi}}$ 

リストア

照会印刷

 $\sqrt{ }$ 

照会印刷

 $\boxed{12:00}$ 

時計画面

時刻

 $\boxed{12:00}$ 

時計画面

 $\bigcap_{i=1}^n$ 

時刻

2022/11/24(木)

❺

 $x = 1$ 

**A** A

 $\circlearrowleft$ 

,,,,,

ų

USBメモリへの<br>ログ書込み

≣

ログ確認

 $\underline{\circ}$  .

④ 画面右上「←」をタッチ

⑤ 時計画面の「メニュー」をタッチ

⑥ 「メンテナンス」をタッチ

- ⑦ マスターカードをかざして、「手動での打刻送信」を タッチ
	- ※マスターカードがない場合は、 画面上部のロックアイコンをタッチ→ 表示されたテンキーにパスワードを入力→ 「確定」をタッチ→「手動での打刻送信」をタッチ

**g** 

TTA-1.014-2307-X

メンテナンス

テレタイムメニュー

❼

٩

 $\overline{L}$ 

接続確認と<br>データ更新

システム更新

個人別照会

ৰ্ক

メンテナンス

 $\widetilde{\mathbf{L}}$  on

手動での 打刻送信

 $\boxed{\mathbf{z}}$ 

バックアップ

#### ⑧ 「未送信打刻送信」をタッチ

このとき「全打刻送信」はタッチしないようにお気を付 けください。

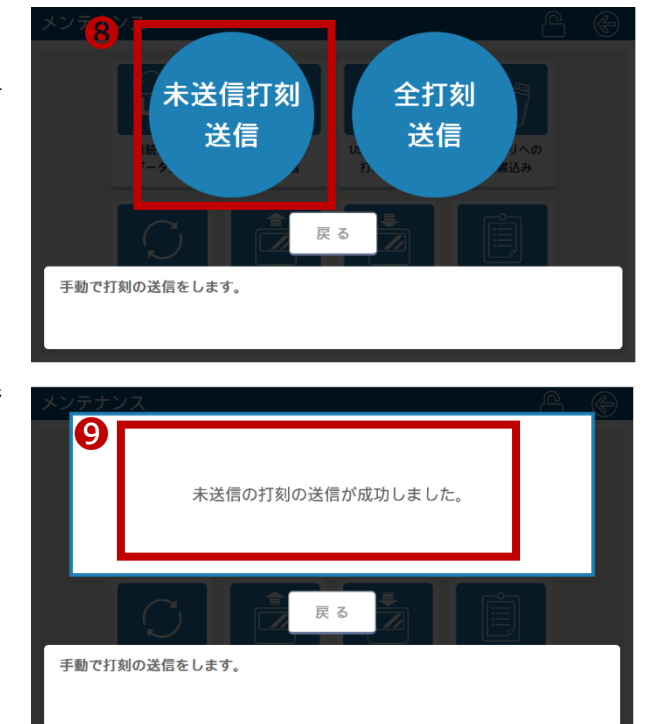

⑨ 「未送信の打刻の送信が成功しました。」のメッセージ が表示されたことを確認

### ■ 2. 故障機で通信設定の確認

#### **※代替機発送受付の際にネットワーク設定(通信設定)を伺ったお客様**

ネットワーク設定(通信設定)を設定してある代替機を発送しているため、手順 2・3 は飛ばして **p.6「4.代替機で通信確認」** から操作をおこなってください。

以下の手順で[通信設定]画面を開き、IP アドレス等を確認してください。

※故障機の画面操作ができない場合、ネットワークを構築したご担当者様にネットワーク設定(通信設定)ください。

① 時計画面の「メニュー」をタッチ

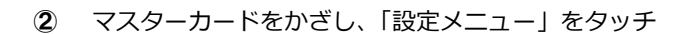

※マスターカードがない場合は、 画面上部のロックアイコンをタッチ→ 表示されたテンキーにパスワードを入力→ 「確定」をタッチ→「設定メニュー」をタッチ

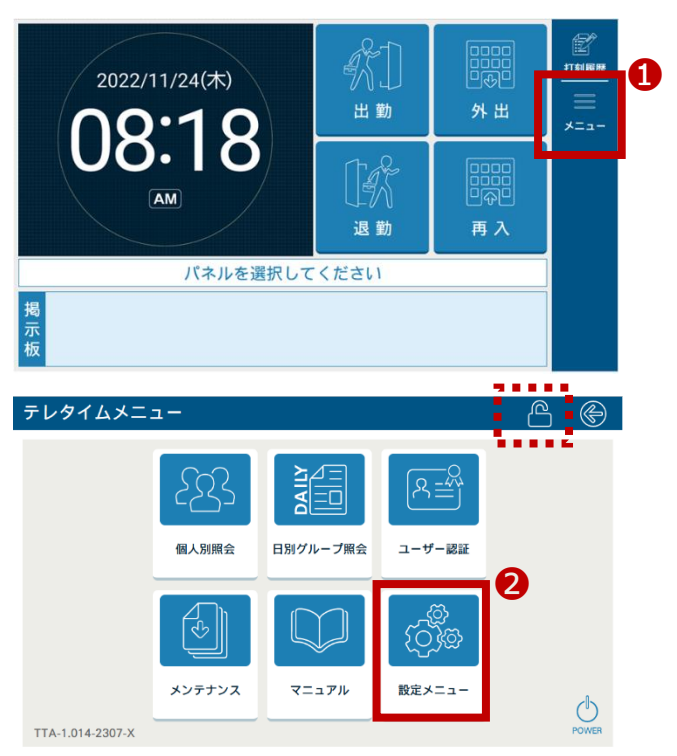

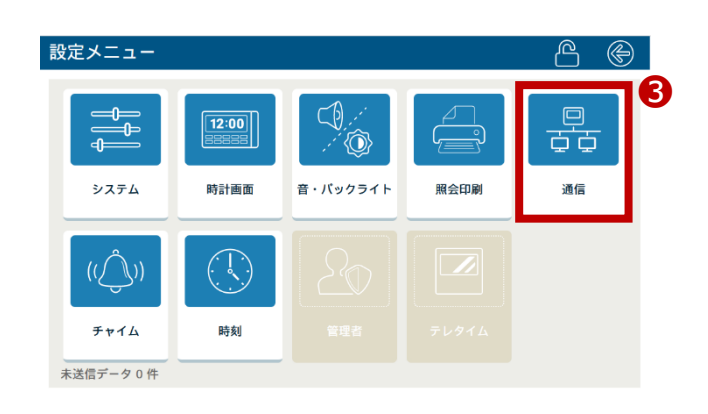

 $\overline{\bigcirc}$   $\overline{\bigcirc}$ 

有線LAN しない

なし

なし

なし

なし

しない

#### **「ネットワーク」が「有線 LAN」の場合**

[通信設定]画面で、以下を確認します。

- **・DHCP**
- **・IP アドレス**
- ・**サブネットマスク**
- ・**ゲートウェイアドレス**
- **・DNS サーバーアドレス**
- **・プロキシサーバー設定**

※プロキシサーバー設定をされている場合は

- 以下も確認ください。
- ・認証なしの場合

プロキシサーバーアドレス、プロキシポート番号

・認証ありの場合

プロキシサーバーアドレス、プロキシポート番号、認証 ID、認証パスワード

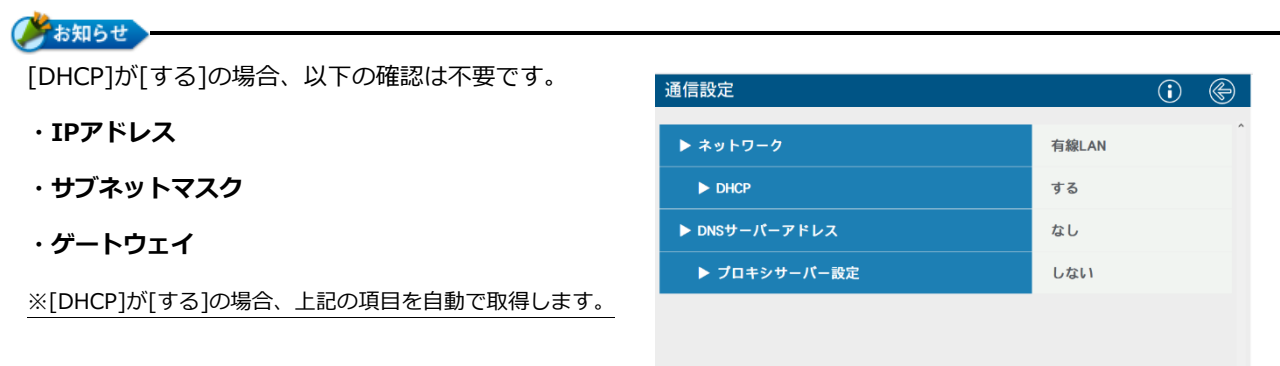

通信設定

▶ ネットワーク

 $\blacktriangleright$  DHCP

 $\blacktriangleright$  IPアドレス

▶ DNSサーバーアドレス

▶ プロキシサーバー設定

▶ サブネットマスク

▶ ゲートウェイアドレス

4

# **「ネットワーク」が「Wi-Fi」の場合**

[通信]画面で、以下を確認します。

- **・SSID**
- **・パスフレーズ**
- **・DHCP**
- **・IP アドレス**
- **・サブネットマスク**
- **・ゲートウェイアドレス**
- **・DNS サーバーアドレス**
- **・プロキシサーバー設定**
	- ※プロキシサーバー設定をされている場合は 以下も確認ください。
	- ・認証なしの場合
		- プロキシサーバーアドレス、プロキシポート番号
	- ・認証ありの場合

プロキシサーバーアドレス、プロキシポート番号、認証 ID、認証パスワード

すお知らせ

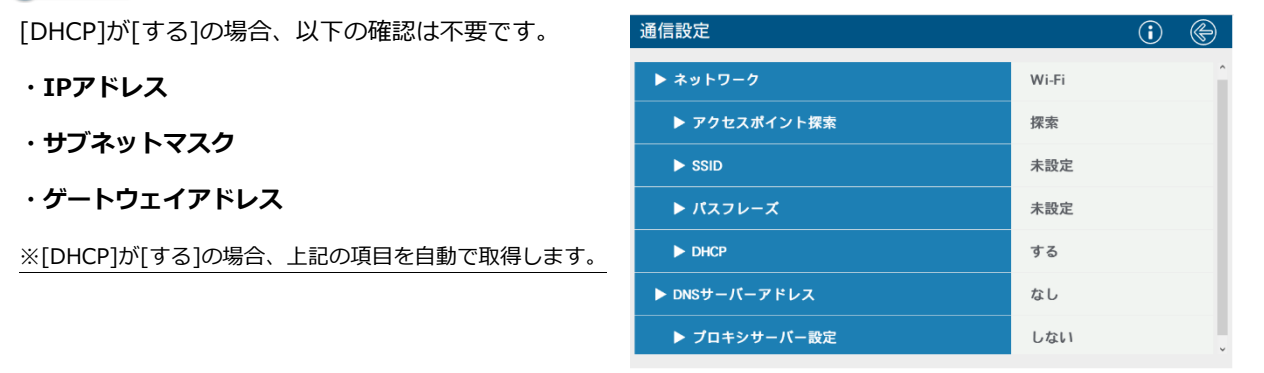

# **3.代替機に通信設定を入力**

故障機で確認した[通信設定]画面の内容を、代替機の[通信設定]画面に入力します。

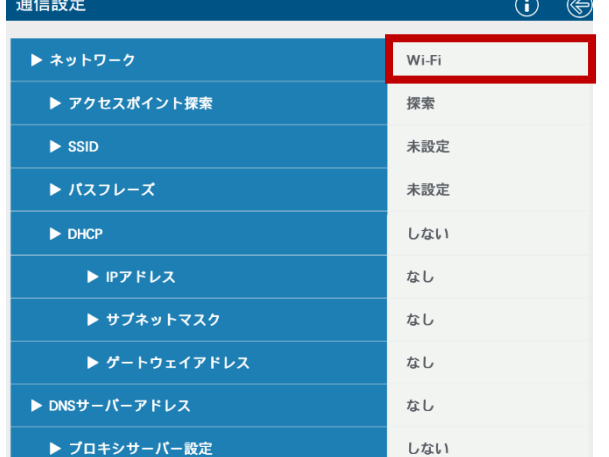

# **4.代替機で通信確認**

以下の手順で代替機がクロッシオンとの通信ができるか確認してください。

① 時計画面の「メニュー」をタッチ

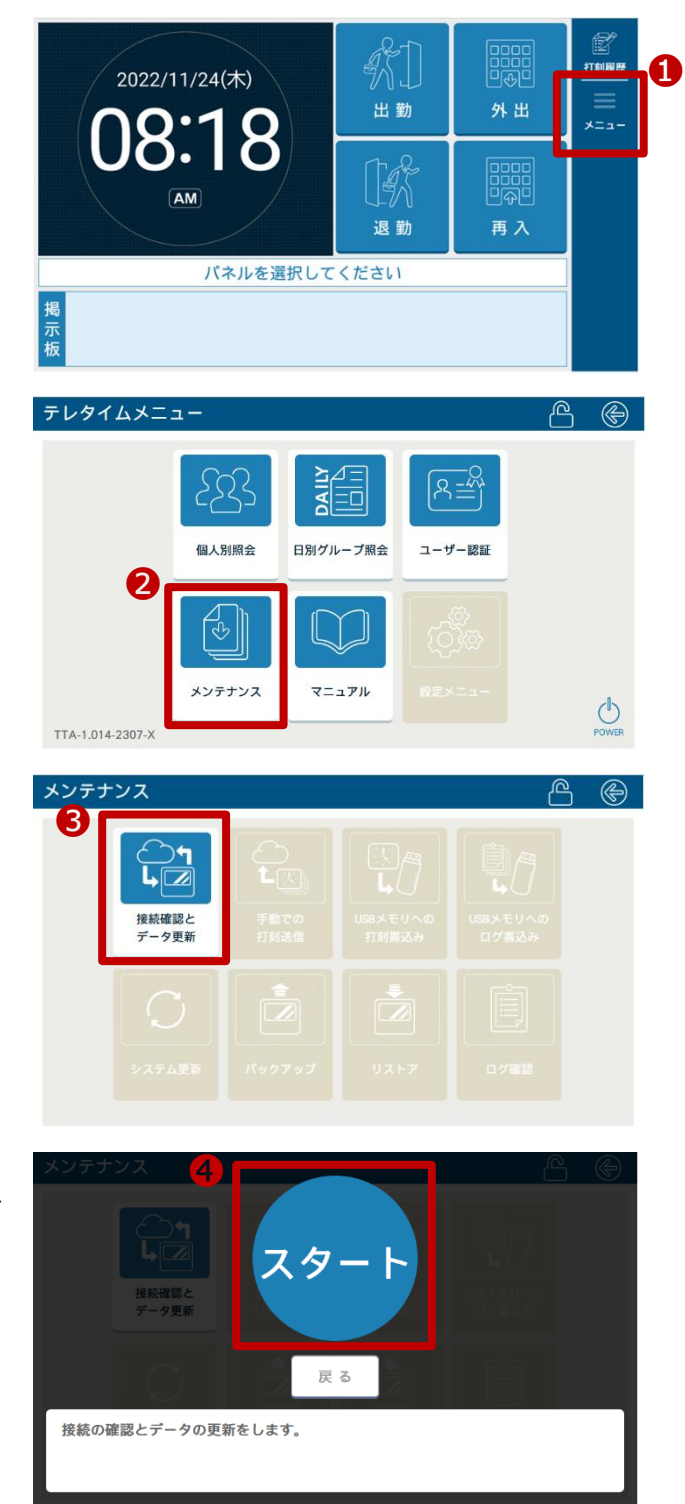

② 「メンテナンス」をタッチ

③ 「接続確認とデータ更新」をタッチ

④ 「スタート」をタッチして、 「接続確認とデータ更新が成功しました」とメッセー ジが出ることを確認

※「接続確認とデータ更新が失敗しました。」と表示された場合は、 代替機に設定した通信の内容に誤りがないかをご確認ください。 また、代替機の再起動をお試しください。解消しない場合は、サポート窓口へお問合せください。

#### **5.クロノス Peformance でクロッシオンと通信**

以下の手順で通信をおこない、運用設定や氏名をクロッシオンに送ります。

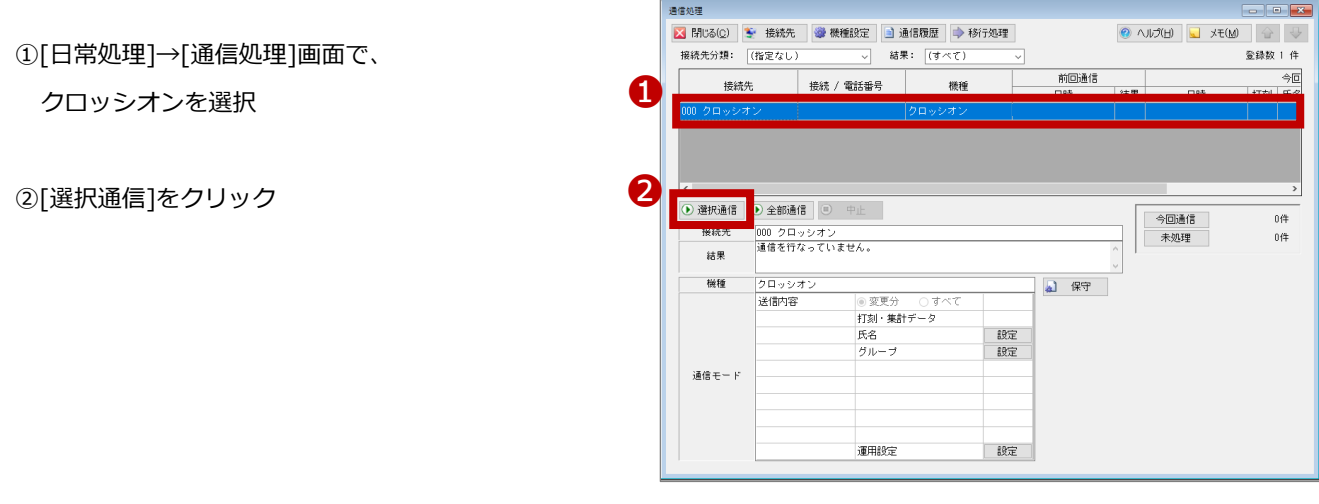

人注意

「運用設定」をタイムレコーダーごとに変更している場合※1は、以下の設定もご確認ください。

- ① [設定]→[契約タイムレコーダーの設定]を開く
- ② 故障機の識別番号(拠点名)を選択し、[通信内容]タブ・[切替時刻]タブの設定内容を確認
- ③ 代替機の識別番号を選択し、[通信内容]タブ・[切替時刻]タブで②と同じ内容を設定
- ④ [日常処理]→[通信処理]画面で、クロッシオンを選択
- ⑤ 「選択通信」をクリック
- ※1 クロノスPerformanceで設定を登録している必要があります。

タイムレコーダーで設定をしている場合は、代替機で設定が必要です。

#### **6.代替機で動作確認**

代替機がクロッシオンと通信された後に、

代替機でカードをかざして打刻ができることや、画面表示(パネル等)の内容をご確認ください。 問題がなければ、故障機を弊社へご返送いただきますようお願い申し上げます。

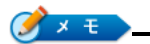

テレタイムαF-X(αFM-X)は、以下のいずれかのタイミングでクロッシオンと通信されます。

- ・1時間に1回の定期通信
- ・タイムレコーダーの再起動
- ・タイムレコーダーで以下の操作を実行
- [メニュー]→[メンテナンス]→[接続確認とデータ更新]

故障機の送付先

〒143-0006

東京都大田区平和島 6-1-1 東京流通センター センタービル 3F

クロノス株式会社 TRC 配送センター 修理担当宛

電話番号:03-3252-7771